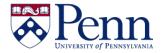

## How to Work with Multiple Documents / Reports Open

| Step-by-Step Instructions                                                                    | HINTS                                                                                                    |
|----------------------------------------------------------------------------------------------|----------------------------------------------------------------------------------------------------|
| Open the first document that you need to work on from either My Favorites or Public Folders. | <ul> <li>The document opens in a tab within the BI main panel. (Figure 1)</li> <li>Note that you can also set in your Preferences that each document opens in a new browser window.</li> <li>Set document viewing location:         <ul> <li>In the BI launch pad portal as tabs</li> <li>In multiple full screen browser windows, one window for each document</li> </ul> </li> </ul> |
| Click back to <b>Documents</b> tab. ( <b>Figure 2</b> )                                      | Open documents can be from <b>My Favorites</b> as well as any of the <b>Public Folders</b> that you have permission to access.                                                                                                    |
| Select and open the next document that you need to work on.                                  | <ul> <li>Additional documents can be opened, and left open, in new tabs or windows, depending on your Preferences.         (Figure 3)</li> <li>You can repeat this for however many documents that you need to work on simultaneously.</li> <li>Your 60-minute BI4 session is timed from LOGIN or your last activity in the application, not separately for each document.</li> </ul>  |

Figure 1: Document opens in its own tab (or a new window if you have chosen that preference).

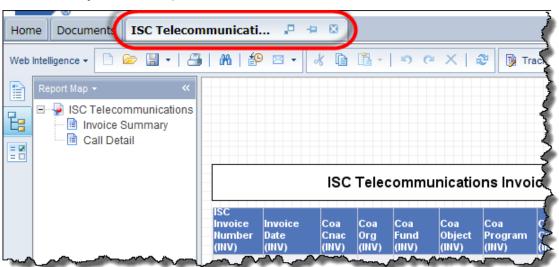

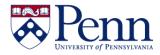

## How to Work with Multiple Documents / Reports Open

Figure 2: Click on 'Documents' tab to navigate to additional documents to open and work with.

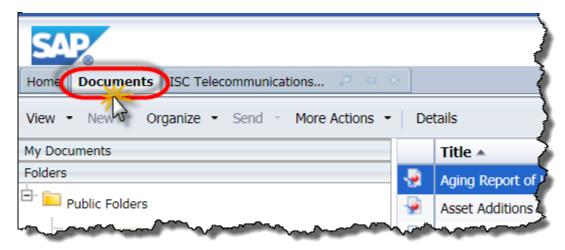

Figure 3: Both tabs remain open and you can toggle back and forth to work with the reports.

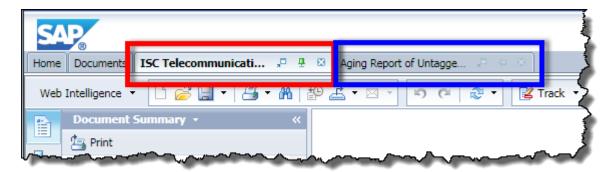